## Procedure to apply for demarcation of land (for Industries/Corporate Sectors only)

1. Visit URL https://odisharevenueservices.nic.in

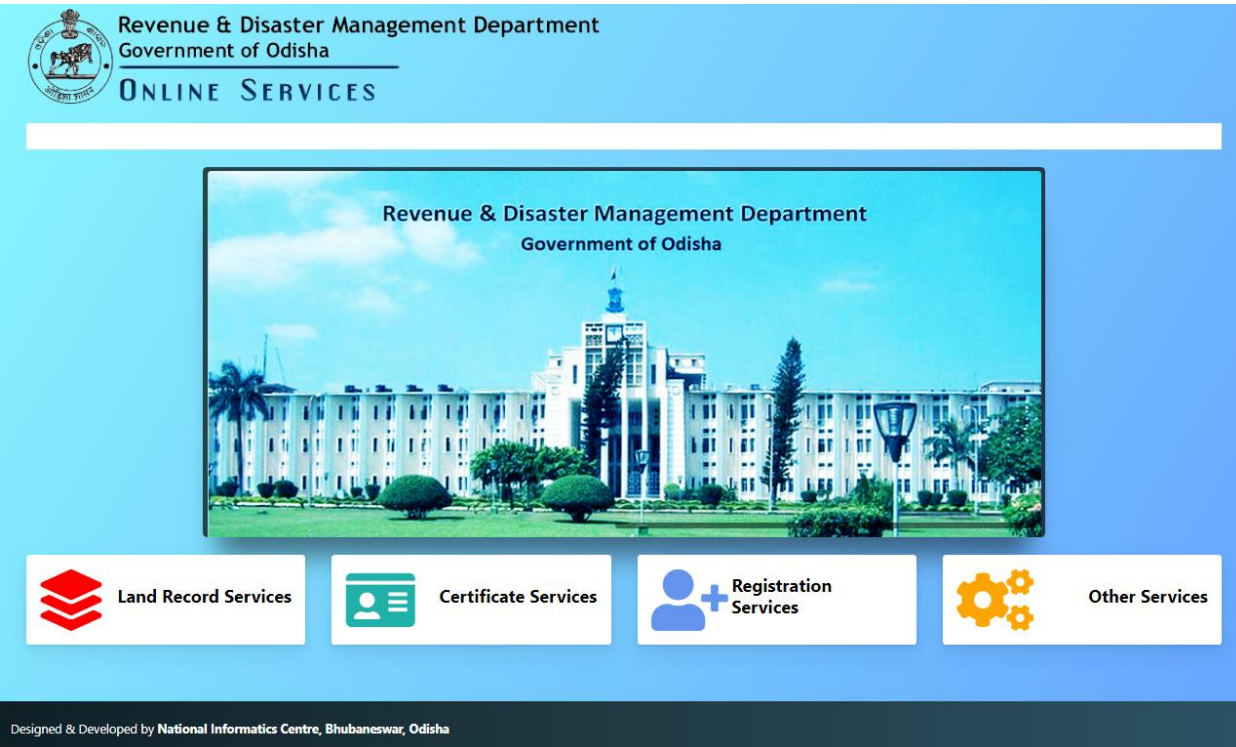

2. Click on link "Land Record Services"

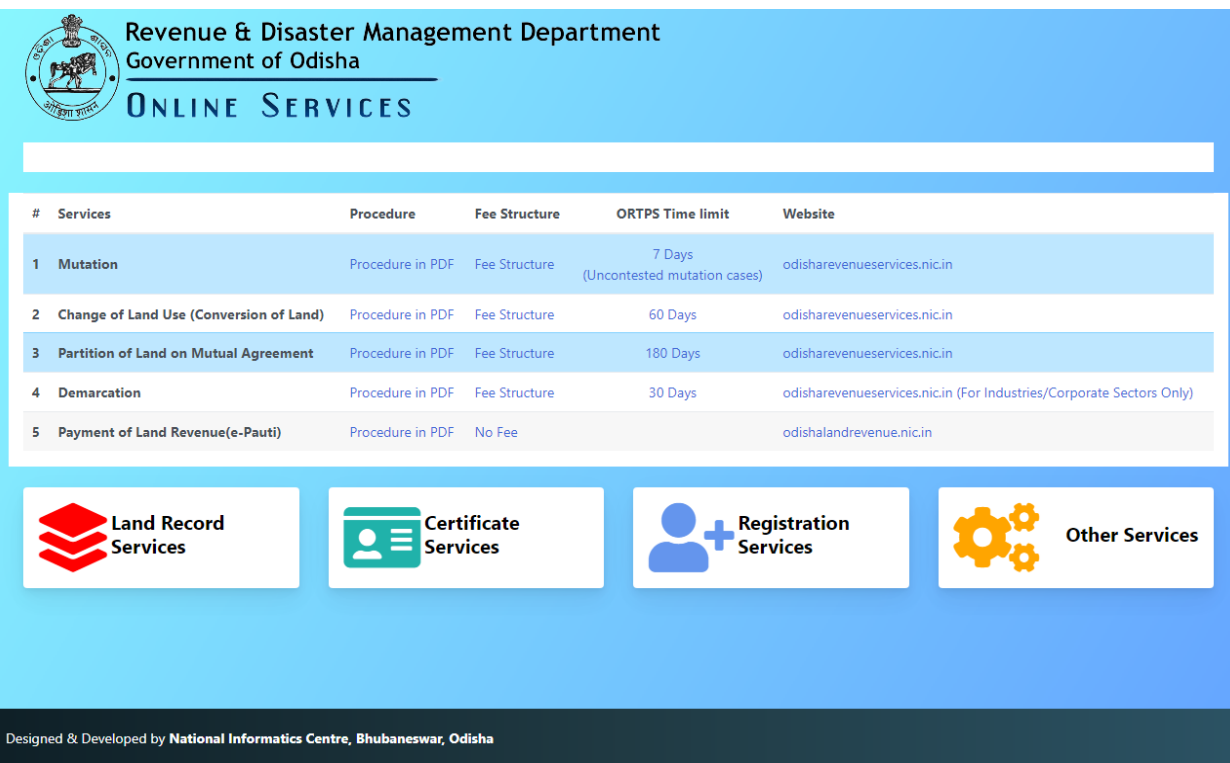

3. Click on link "odisharevenueservices.nic.in"

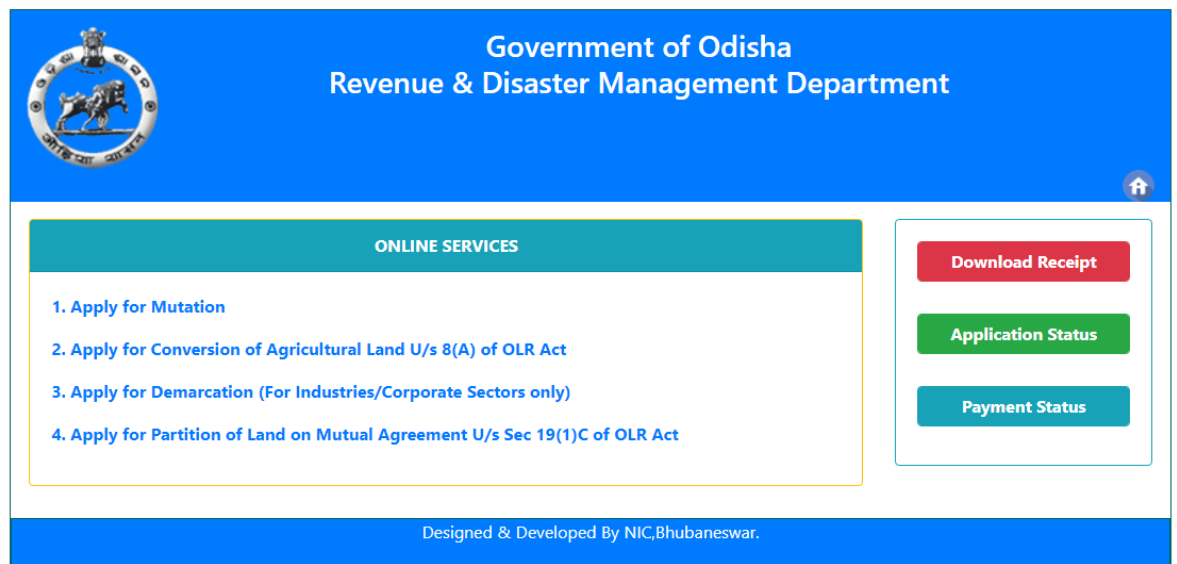

4. Click on the link "*Apply for Demarcation (For Industries/Corporate Sectors only)"*

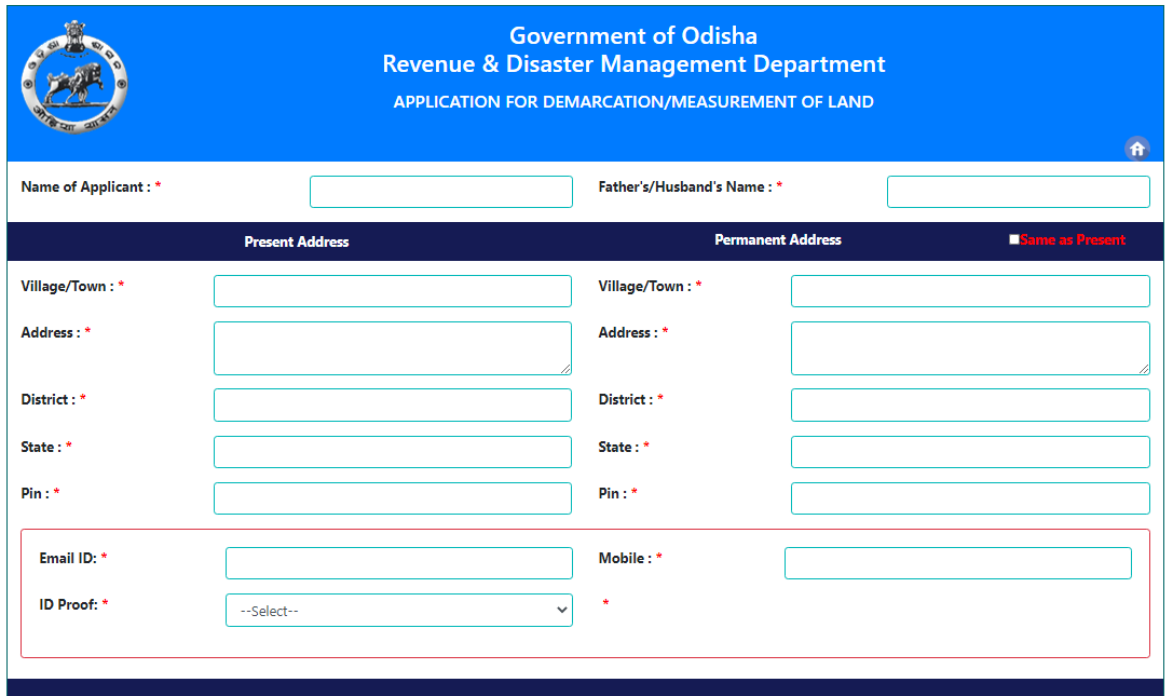

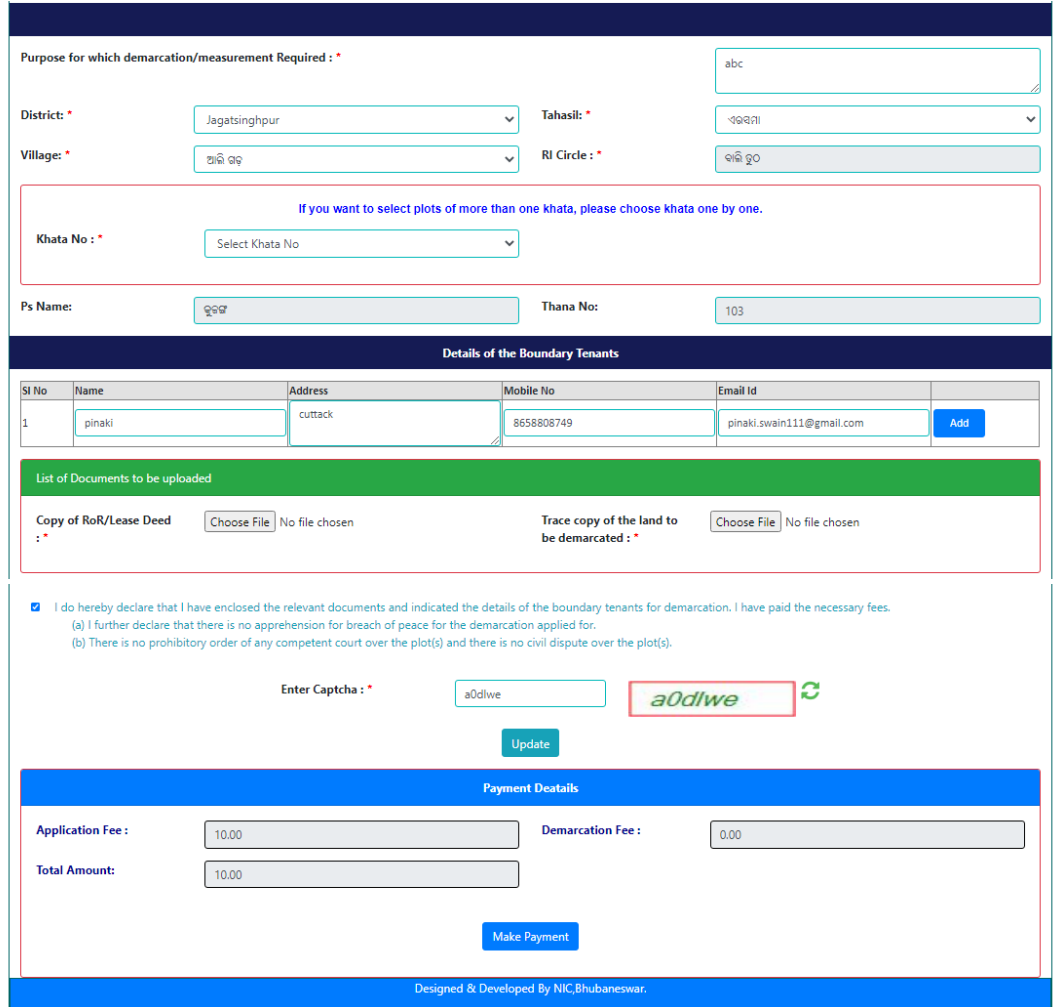

5. Fill up the Applicant details like Name, Father's/Husband's Name, Address as shown in the screen. The applicant must provide valid PIN and correct mobile number. SMS will be sent in the mobile number provided by you.

Then provide the details about the land like Tahasil Name, Village Name, Khata No. and Plot No. required for demarcation.

## *Note that, you may choose plots from more than One Khata by choosing Khata one by one.*

- 6. Then upload the RoR Copy/Lease Deed , Sketch Map of the plots and document in support of industry like (EIN,IEM,Udyog Aadhar,Udyog Certificate, Udyam Registration).
- 7. Then click on the Submit button.
- 8. You will get your Application Number which is very important for future correspondence with Tahasil.
- 9. Now, you should pay the requisite Fee by using either net banking or Debit Card/Credit Card.
- 10. Check the amount that you need to pay and Click on 'Make Payment". It will take you to Treasury Portal of Odisha. Now follow the instruction coming in your screen and make payment. Once payment is successfully made, you will get Acknowledgementcum-Payment Receipt. Note that while making payment , if you do not get the receipt from the portal even after the amount is deducted from your account, then please check your payment status in the portal by quoting your Transaction Id. You may generate the receipt using Transaction Id.
- 11. Now your application will be visible to respective Tahasildar for processing. SMS will be sent to you when Tahasildar institute the case after verifying the document submitted by you.